## **Drawing Cartoon Animals**

#### in Windows Paint

This packet contains directions for drawing a variety of cartoon animals. Choose the one(s) you want or need to draw for your assignment. For now, just the animal(s) alone on a plain white document is OK. You might be given an assignment to draw more objects with the animal(s) later.

To draw each animal, format your Windows Paint document 9 inches wide by 7 inches tall. Show rulers for shape measurements.

NOTE: You do not have to make the outlines "coloring book black". You can make the outlines complement the animal's body and hair colors. For example, if you animal's body will be yellow you can make the outlines brown. If your animal's body will be medium brown you can make the outlines dark brown. Just remember if the animal has a hairy mane or tail, color the outline to match the hair when you color the hair.

#### Animals in this packet:

| bear | pg 18 |
|------|-------|
| bird | pg 22 |
| cat  |       |

## Cat

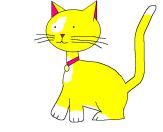

1) Make the document 9 inches wide and 7 inches tall. Show rulers. Choose a line color that's a few shades darker than you want the cat's fur to be. The example shows a yellow cat but you can make yours any color you need for your assignment.

2) Use a medium-thick line (size 3 to 5 px) to make three ovals. Make the first one a horizontal oval around 2.5 inches wide. Then make two vertical ovals that are a bit smaller than the first one. The horizontal oval is going to be the cat's head, so make sure the size of the smaller ovals make sense to be the cat's body and hips as shown at right. Arrange the ovals as shown.

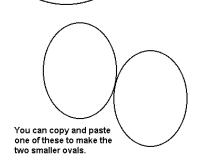

2.5 inches wide

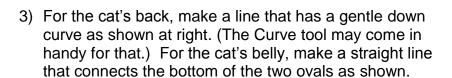

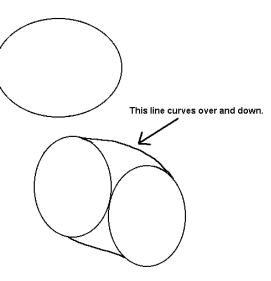

4) Use the Line tool to draw the lines for the cat's neck. Also draw it's triangular ears.

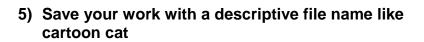

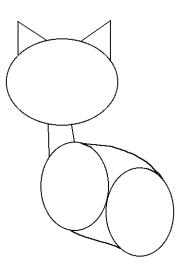

6) Use the Line and Curve tools to draw the back leg as shown below. (The cat is sitting). Also draw the tail.

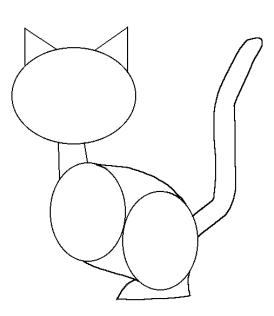

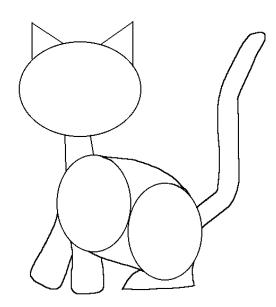

7) Draw the two front legs as shown.

8) Remember to protect your work and save it to your folder

9) Erase most of the line between the head and the right ear. Draw the cat's face and ear details as shown.

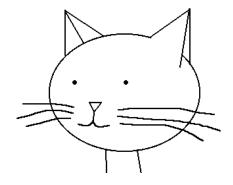

10) Erase the lines in the body that aren't needed anymore.

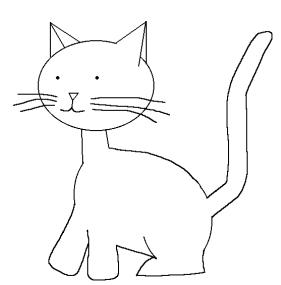

11) Save your work.

12) Add some details, like toes, markings, and maybe a collar.

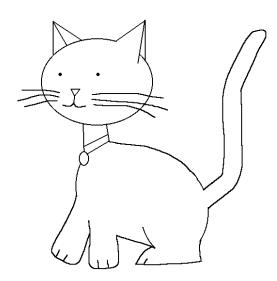

13) Give the cat's coat some color. An example is shown here.

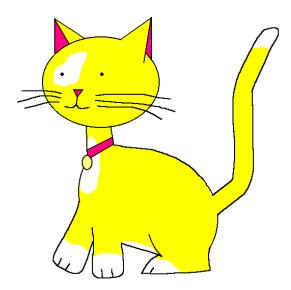

**14) Save you work in your folder.** This part of your drawing is done.

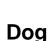

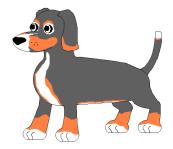

1) Make the document 9 inches wide and 7 inches tall. Show rulers. Choose a line color that's a few shades darker than you want the dog's fur to be. The example shows a grey and tan dog but you can make yours any color you need for your assignment.

2) Make three different sized circles as shown. Make the medium circle 2.5 inches wide – it will become the dog's head. Then make one a bit bigger than that, and another one a bit smaller. Arrange the circles as shown.

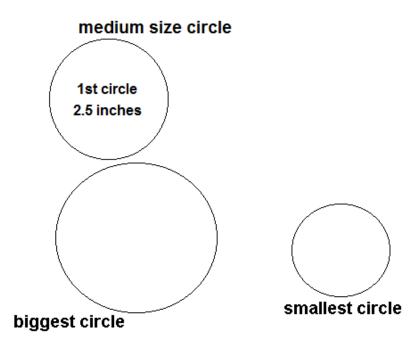

3) Add a horizontal oval for the dog's snout. Draw a neck. The Curve tool might be handy for making slightly curved lines.

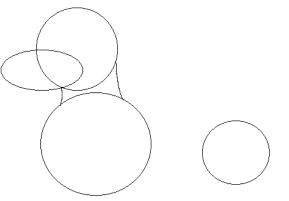

4) Save your work with a descriptive filename like cartoon dog

5) Draw the dog's back and belly as shown. The Curve tool might be handy for making slightly curved lines.

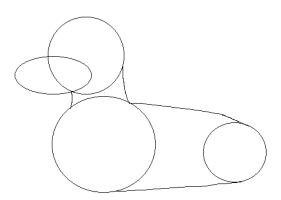

6) Use the Oval tool and the magic of copy and paste to make four ovals for the paws. Arrange them as shown at right.

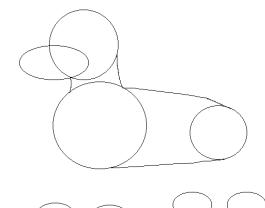

7) Remember to SAVE...

8) Draw the legs as shown at right. The Curve tool may come in handy to draw parts of the legs.

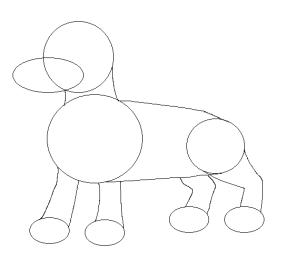

9) Erase the lines that aren't needed anymore. Make sure to erase the correct lines for the hips and shoulders.

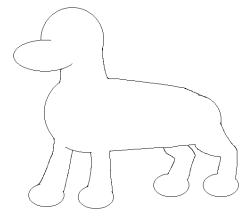

10) Draw the ears and the tail. Shapes of the ears and tail might be different from this picture depending on the breed.

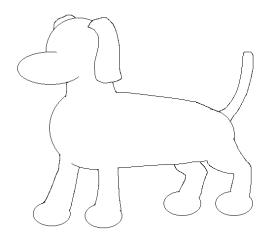

11) Save your work periodically.

12) Now would be a good time to add better shape and details to the paws...

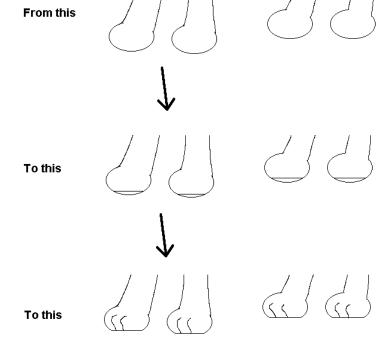

13) Combine two circles and an oval to make an eye as shown here.

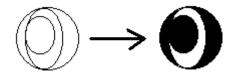

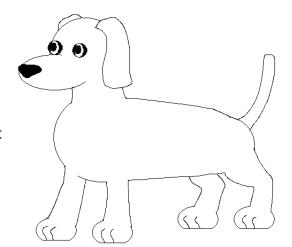

14) Use copy & paste to make two eyes. Resize them to fit the dog. Also draw a nose, sort of like a rounded upside-down triangle.

15) Add color to your dog's coat. You can be creative and add different colored markings as needed for you assignment. Examples are shown here.

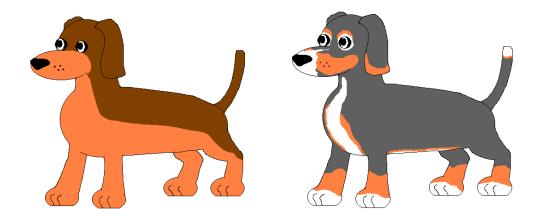

16) Save your work to your folder. This part of your drawing is done.

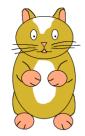

#### **Hamster**

1) Make the document 9 inches wide and 7 inches tall. Show rulers. Choose a line color that's a few shades darker than you want the hamster's fur to be. The example shows a gold and white hamster but you can make yours any color you need for your assignment.

2) Make two medium ovals. Make the vertical oval around 3 inches tall, for the hamster's body. Make the horizontal oval 2 inches tall for the head. Arrange them so the ovals overlap each other as shown.

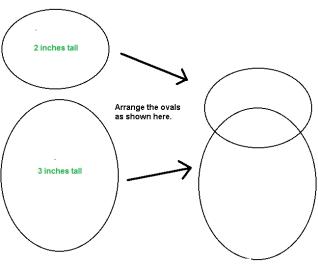

3) Make four small .75 inch circles. (You can make one then copy and paste to get all four.) Arrange them on the hamster as shown at right.

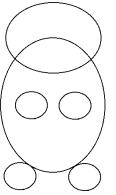

4) **Save your work** with a descriptive filename like cartoon hamster

5) Use the Line and Curve tools to draw the front and back legs. Draw the ears. See the example at right.

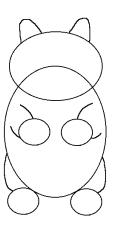

6) Erase the lines in the head that aren't needed anymore. (Make sure your hamster has a chin, as shown below.) Then draw the eyes, nose, mouth, whiskers, and ear details as shown.

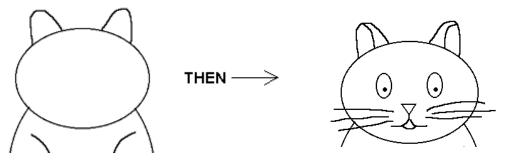

7) Protect your work by saving it.

8) Draw the toes on all four paws.

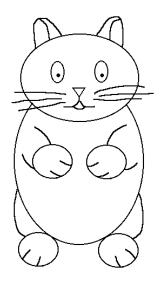

9) Add colors to your hamster. An example is shown here.

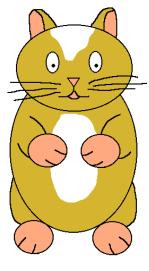

10) Save your work. This part of your drawing is done.

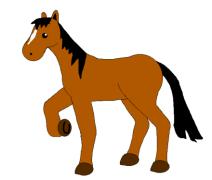

### <u>Horse</u>

1) Make your document 9 inches wide and 7 inches tall. Show rulers. Choose a line color that's a few shades darker than you want the horse to be. The example shows a brown horse but you can make yours any color you need for your assignment.

2) Make four circles. Make the two largest circles around 1.5 inches wide each (can do copy-paste). Then make a medium circle that is 1 inch wide, and one more circle that is .5 inch. The two large circles will become the horse's body. The two other circles will become the horse's head.

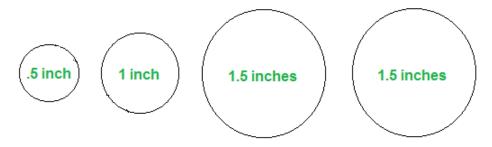

You can make one of these large circles, then copy & paste to make the second one.

3) Arrange the circles as shown below. The two smaller circles should overlap as shown below.

You don't have to draw this line. It's just to help you see where to put the circles, in comparison with each other.

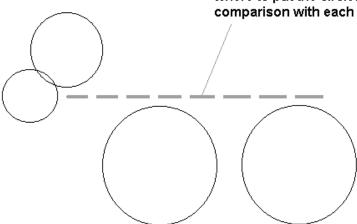

4) Save your work with a descriptive filename like cartoon horse

5) Draw two lines as shown to make the neck of the horse. The Curve tool may come in handy for that.

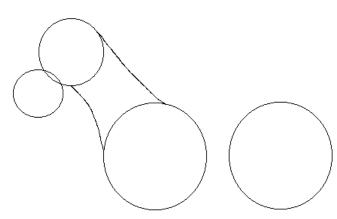

6) Draw two more lines as shown at right to make the horse's back and belly.

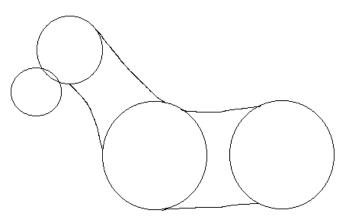

7) Protect your work by saving it.

8) Draw two lines to make the forehead and jaw line of the horse. Draw two triangular shapes for the horse's ears.

9) Draw two lines that go out and down a bit from the front circle. They will be part of a leg. An example is shown at right.

10) Save your work....

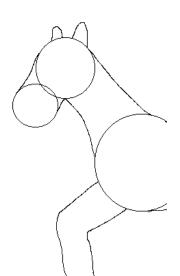

11) Draw the knee and bottom of the leg. It's kind of like drawing a tall slanted U.

12) Make an oval for the hoof of the horse's bent leg. Overlap the oval on the leg as shown.

13) Save your work...

14) Start the other front leg by drawing two lines that slant down and a bit to the right. It can overlap a bit with the first leg. The lines should end about where the hoof ends. An example is shown here.

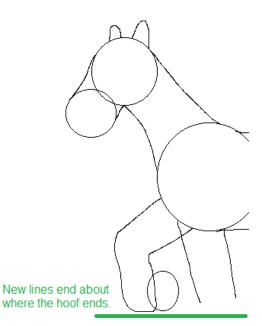

15) Finish the leg by drawing two lines that almost straight down, but have a bit of a curve. See the example at right.

16) Make an oval for the horse's hoof. Try to make it the same size as the other hoof.

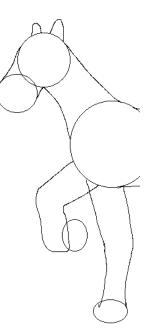

17) Save your work...

18) The back legs are trickier. The back of the back leg goes down a bit. Then it angles to the right. Then it goes down again. Its almost like a zig-zag with each line getting longer as it goes. An example is shown at right.

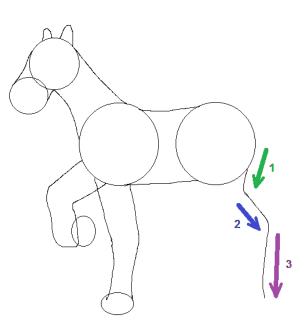

19) Make the front of that leg by basically following next to the line you just made...

20) Make an oval the same size as the other hoof ovals (or use copy-paste). Use that for the hoof for this leg.

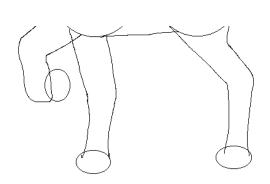

21) Protect your work by saving it periodically.

22) Make the last leg similar to the other back leg. An example is below.

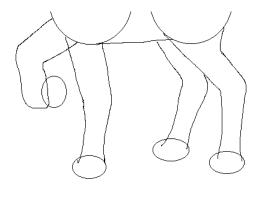

23) Erase the lines that aren't needed any more in the head and neck.

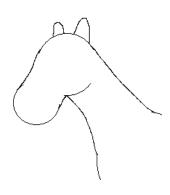

24) Erase the lines that aren't needed in the front of the body, the front legs and the hooves.

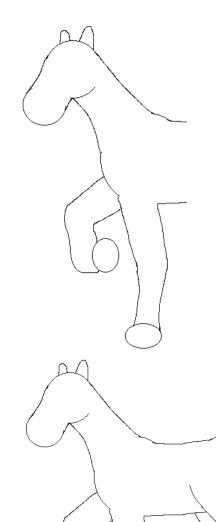

25) Erase the lines that aren't needed in the back of the body, back legs and hooves.

26) Save your work.

27) Draw the inside of the ear. Draw the eye, nose, mane, and tail. Add the horseshoe to the inside of the raised hoof. (It might be helpful to zoom in to draw them.)

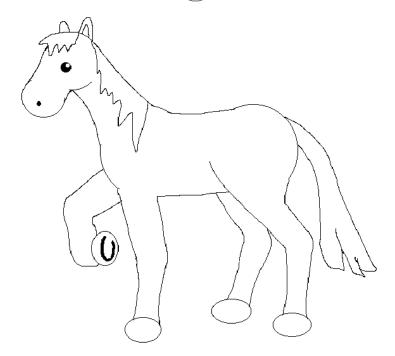

28) Save your work.

29) Shape the three hooves that the horse is standing on. Make them look more like hooves and less like ovals.

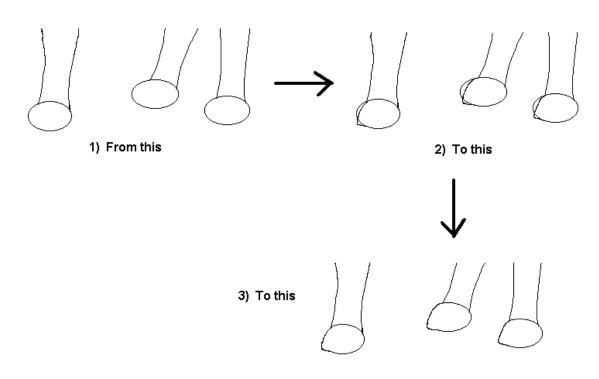

30) Add color to your horse. You can add some creative touches like a blaze on it's forehead or markings that various breeds have.

31) **Save your work.** This part of your drawing is done.

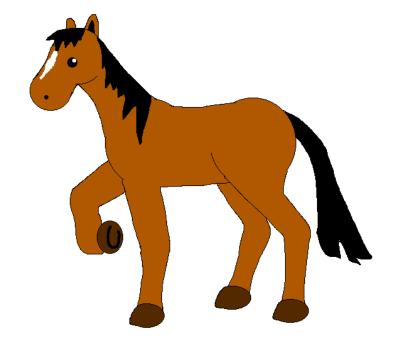

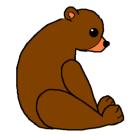

#### **Bear**

- 1) Open Windows Paint and format the document so it is 9 inches wide and 7 inches tall. Show rulers.
- 2) Choose the Oval tool and the second widest line width (around 5 px size line). Choose either black or dark brown for the line color, depending on what color your bear will be. Use them to make a circle that is 1.5 inches wide.
- 3) Still using the Oval Tool with the second widest line width... Make a vertical oval that is 3 inches tall. Arrange the oval and the circle as shown at right.
- 4) Use a pencil or brush with a 5px size line. Keep the line color the same as the circle.. Add a diagonal upside-down U for an ear, as shown at right. Also draw the bear's snout as shown at right.

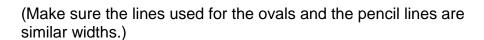

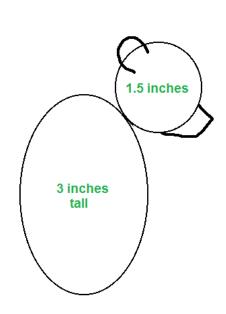

5) Save your work in your folder. Give it a descriptive name like cartoon bear

6) Keep using a 5 px thickness line. Add a couple lines to make the front and back of the bear's neck.

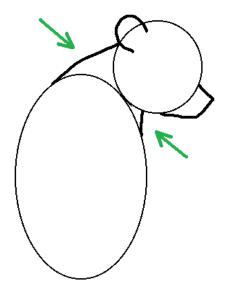

7) Make a thick sideways teardrop shape for the bear's hind leg. The pointed end should go out as far as the bear's nose.

You can make a teardrop shape by drawing a circle and drawing a pointy sideways V with it.

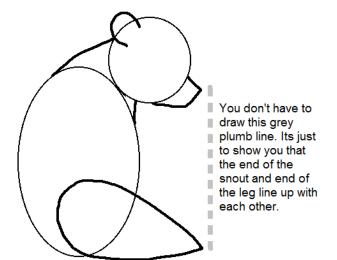

8) Remember to **SAVE your work**...

9) Draw a carrot shape for the bear's front leg. The rounded "top" should reach to where the bear's neck meets his body. The pointed end of the arm should almost touch the end of the hind leg.

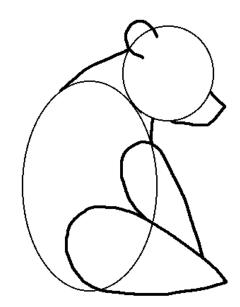

10) Make a small circle for the eye. Put a tiny circle inside the eye circle. The tiny circle is going to be a light reflection, so put it up at the top left part of the eye.

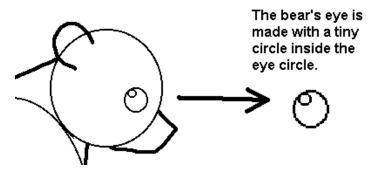

11) Protect your work by saving it periodically.

12) Draw rounded paws for the hind legs. Make one paw look like it's behind the other, as in the picture at right.

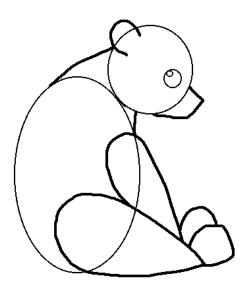

13) Erase the extra lines in the ear and neck that aren't needed anymore.

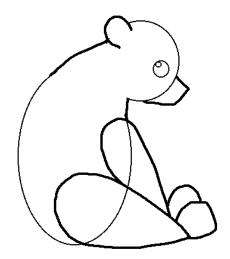

14) Save your work.

15) Erase the extra lines in the legs and paws that aren't needed anymore.

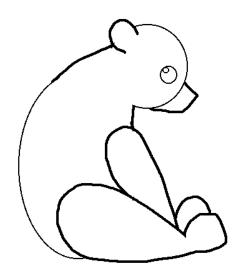

16) Draw the inside of the bear's ear. Draw some toe lines in the paws.

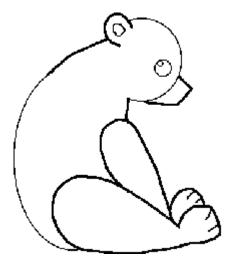

17) Fill the main part of the bear's eye with black. (Leave the tiny circle white.) Put a black nose on the snout.

If you have both thick lines and thin lines outlining the body: Carefully trace over the thin lines with the same sized pencil or paintbrush that you used for the thick lines. Make the body outlines look like they are the same thickness. It helps the bear look better.

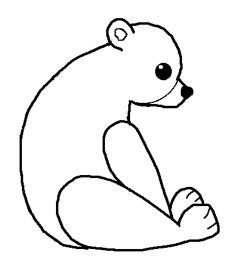

18) Fill the body, head, legs, and paws with a medium brown color. Fill the snout and inside the ear with a lighter brown or tan color.

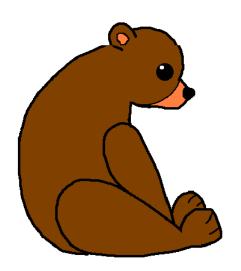

19) **Save your work.** This part of your drawing is done.

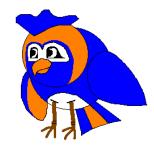

#### **Bird**

1) Open a new Windows Paint document. Format the document so it is 9 inches wide and 7 inches tall. Show rulers.

2) Make <u>two</u> medium circles -- one around 2 inches in diameter and the other slightly bigger. Use a 3 px size line in a color that's a few shades darker than the bird's body will be. Arrange the circles as shown.

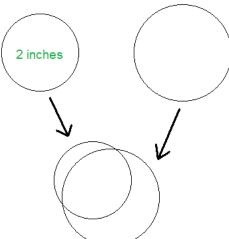

3) The crest on the bird's head is made with a variety of lines.

The bottom of the crest is a curved line following the curve of the head. The Curve tool might come in handy to make it.

The front and back are made with diagonal lines, the front one longer than the back one.

The top of the crest is made with a wavy line, connecting the two diagonal lines. An example is shown here.

4) The wings are made by drawing teardrop type shapes. An example is shown at right.

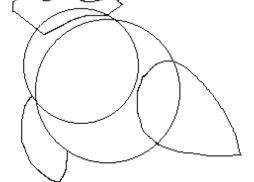

A teardrop can be made by making a circle, then drawing a diagonal V on it.

5) Save your work.

6) Erase any lines you don't need, including extra lines going through the head and wings..

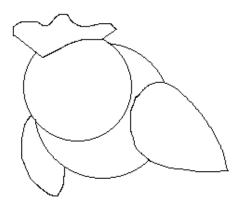

7) Draw a beak, legs, and feet. You can use different colors for these other lines. For example, try using a thick brown paintbrush to draw the legs, and a thinner brown paintbrush to draw the toes.

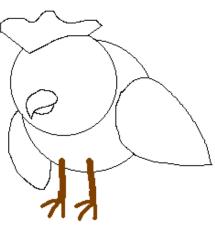

8) Protect your work by saving it.

9) Draw the curved "mask" for the eyes as shown below. Also draw the tail. The tail can be made with two straight diagonal lines. Then join the lines with a slightly curved line.

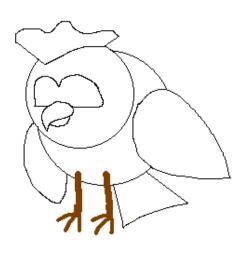

10) Finish drawing the eyes as shown here. Add some details to the tail, belly, and legs as shown.

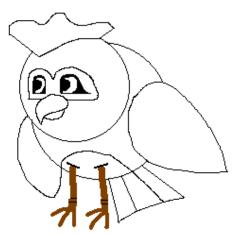

11) Add some color to your bird. Use color appropriate for whatever kind of bird you're making. An example is shown here.

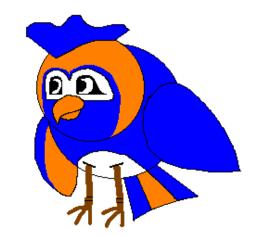

12) **Save your work.** This part of your drawing is done.

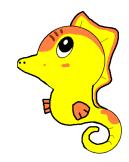

#### **Seahorse**

1) Open a new Windows Paint document. Format the document so it is 9 inches wide and 7 inches tall. Show rulers.

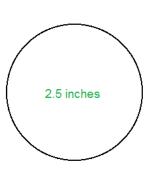

2) Use a medium thickness line (3 px to 5 px size) with a color that's a few shades darker than what you want the body to be. Make a circle 2.5 inches wide for the seahorse's head. Then make a smaller 1.5 inch circle for the tail curl. Arrange the circles as shown at right.

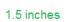

3) Keep using a medium thickness line. Draw a curved line for the seahorse's belly, and another curved line for it's back.

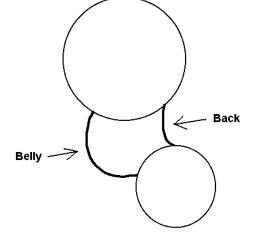

# 4) Save your work with a descriptive filename like **Cartoon seahorse** 5) Use the curve of the smaller circle to make the curl of the tail. The tail should curl in from the back to the front, as shown in the example at right. Let the circle help make the curve for the tail. 6) Erase the lines that aren't needed anymore inside and outside of the tail. 7) Draw the wavy head crest and fin as shown at right. It starts at the top middle of the head and gets smaller as it runs down the back. 8) Add a <u>rounded</u> rectangle for the snout as shown. Draw the little fins on the sides of the body as shown.

9) You can start making the eye in an empty area and move/drag it onto the face. Make the eye with an oval, some black, and a small white oval. Make the eye looking <u>upwards</u>. Use the Resize and Skew menu and Horizontal Skew the eye – make it tilt back a bit. A step by step example is shown below.

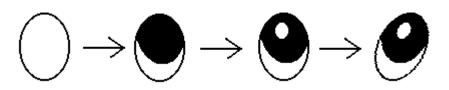

10) Add the eye to the face. Draw a straight diagonal line from the end of the nose to the "chin" as shown at right.

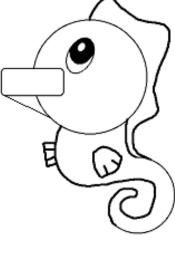

11) Erase the extra lines in the nose and head that aren't needed anymore.

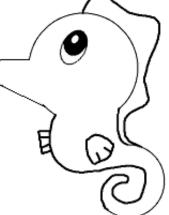

12) Add details like nose holes, fin lines, crest lines, expressive eyebrows, and tail lines. You can make the nose a bit "pointy" or "rounded" (not so "boxy"). Also add color and markings. Examples are shown here.

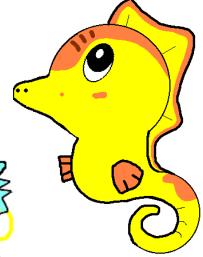

13) **Save your work.** This part of your drawing is done.

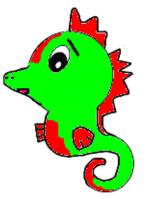

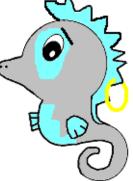

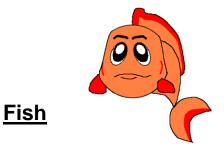

- 1) Open a new Windows Paint document. Format the document so it is 9 inches wide and 7 inches tall. Show rulers.
- 2) Choose a color that's a few shades darker than the color you want for your fish. Draw a circle 2.5 inches wide for the fish's head. Then draw two diagonal, somewhat curved lines to pinch the head in and give it some shape.

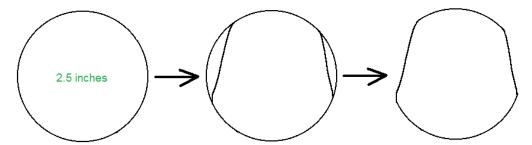

3) Draw two lines that curve down to make the body, as shown here. The Curve tool might be handy for some of that.

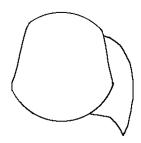

4) Add a crescent moon type of shape for the tail fin, as shown.

A crescent moon shape can be made by starting with a circle. Then draw a curved line inside it to make the crescent. Then erase the unwanted outside line.

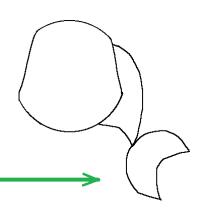

#### 5) Save it in your student folder. Use a descriptive name like cartoon fish

6) Draw the back fin that starts at the top of the fish's head and goes half-way down the fish's back. An example is shown here.

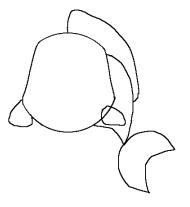

7) Draw the mouth and bottom lip. The Curve tool might be useful for that.

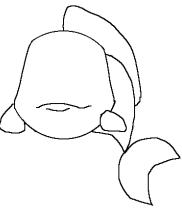

- 8) Erase any lines that aren't needed anymore.
- 9) Protect your work by saving it.
- 10) You might want to make the eyes in an empty space then move/drag them onto the face. Make an eye with an oval, some black, and then a smaller white oval. Use the Resize and Skew menu to Horizontal Skew the eye make it look like its tilted.

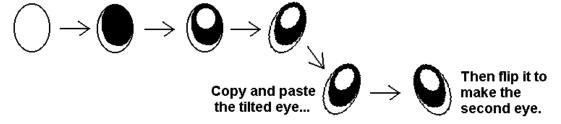

- 11) Copy it, paste it, and flip it horizontally to make the second eye.
- 12) Add the eyes to your fish. Your fish should look similar to the fish shown here.

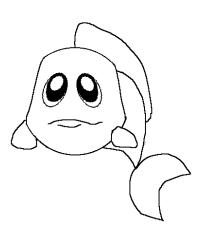

- 13) Protect your work by saving it.
- 14) Add details to your fish and give it some personality. Add some gills. You could add a dip in it's fin, or some expressive eyebrows, fin details, or something else you think of.

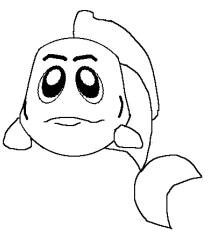

- 15) Add some color to your fish. An example is shown here.
- 16) **Save your work.** This part of your drawing is done.

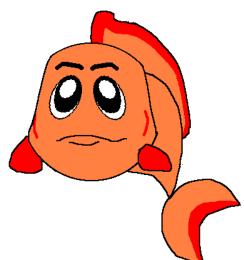

# <u>Dinosaur</u>

- 1) Open a new Windows Paint document. Format the document so it is 9 inches wide and 7 inches tall. Show rulers.
- 2) Use a medium line (3 px to 5 px) in a color a bit darker than the dinosaur will be. Make an oval 3 inches long as shown. It will be the dinosaur body.

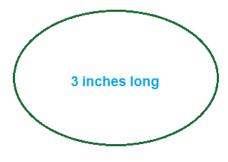

3) Make another oval using the same size and color line. Make the oval 1.5 inches long. It will be the dinosaur head.

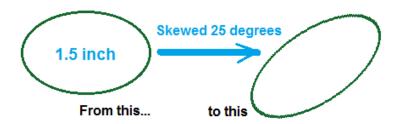

4) Select the smaller oval. Use the Resize and Skew menu to Vertical Skew the oval 25 degrees.

5) Arrange the head oval and the body oval as shown here.

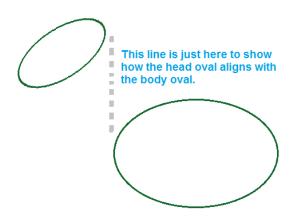

6) Use the same size and color line to draw the neck.

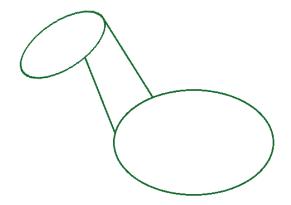

- 7) Draw the tail. The Curve tool might be handy for parts of it.
- 8) Save your work in your student folder. Give it a descriptive name like cartoon dinosaur

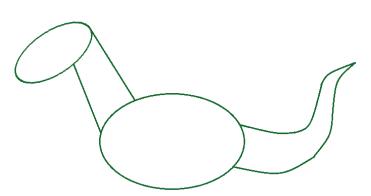

9) Use black line to draw a .5 inch circle. Then put a smaller circle inside it to make an eye.

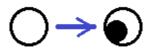

10) Use copy & paste to arrange two eyes on the dinosaur's face. Then erase any extra lines from inside the eyes.

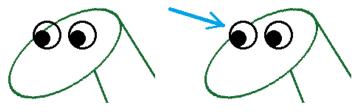

11) Draw four legs. Keep the feet level and the legs the same width.

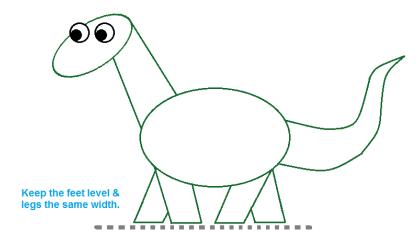

12) Erase awkward, extra lines from inside the body, legs, and head.

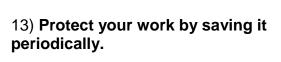

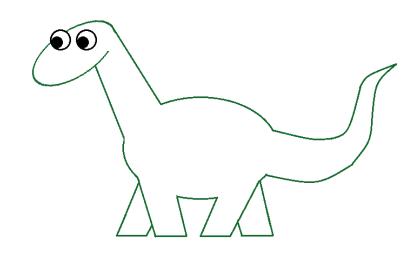

14) You can give the dinosaur some personality by adding details and modifying some of the shapes. Some ideas are below.

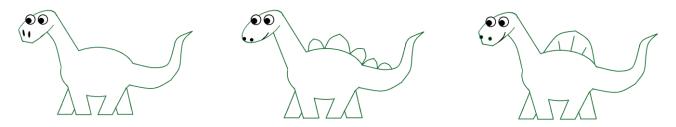

15) Color the dinosaur. Yours does not have to be these colors. You can make and use various color combinations for your dinosaur.

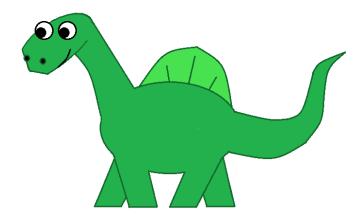